## my Heliotrope User Guide

## **Mid-Term Progress**

- <span id="page-0-0"></span>1. Go to **[purchase.edu/faculty-and-staff.](https://www.purchase.edu/faculty-and-staff/)**
- 2. Click on **myHeliotrope** and login with your Purchase College ID and password.
- 3. Click **Faculty Services.**
- 4. Click **My Courses.**
- 5. Click **Class List with Pictures.**
- 6. Select the term of the class list you are looking for.

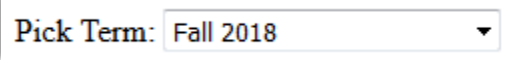

- 7. Select the course to view the Class List.
- 8. For each student, we're requesting a status update on **Attendance, Class Participation, Assignments, Exams, Reviews, Juries,** and an **Estimated Grade.** You can answer any or all of these categories, depending on the nature of your class.

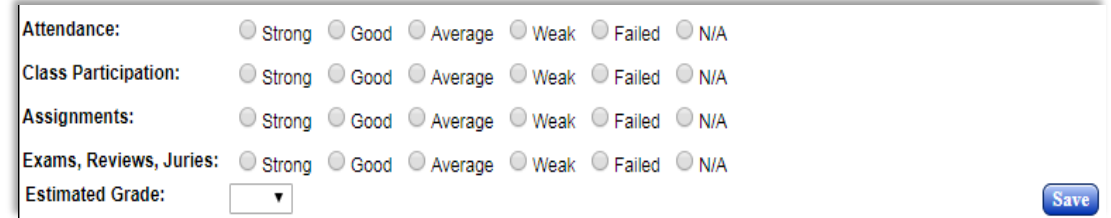

9. Some students will be marked as **Monitored.** While it is requested that information be submitted for all students, at minimum, please submit feedback for students in your classes marked as Monitored.

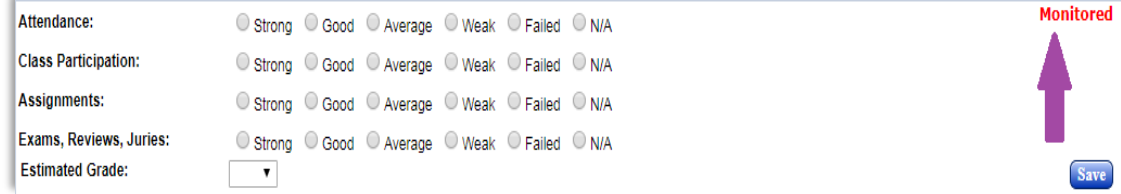

10. *This times out after 5 minutes, so please SAVE as you go, especially if you have a large class.*  There is a **Save** button for each student for your convenience and each time you **Save** it resets the time-out clock. The **Save All** button will save all data entered prior to a time-out.